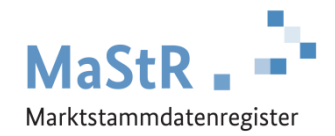

## **Registrierungshilfe für Stromspeicher**

## **Die Registrierung im MaStR besteht aus drei Schritten**

- **Schritt 1** Sie registrieren sich selbst als Benutzer (vergleichbar mit anderen Internetportalen).
- **Schritt 2** Sie registrieren den Anlagenbetreiber (Wenn Sie die Registrierung für Ihren Nachbarn, Kunden, Verwandten etc. durchführen, kann der Anlagenbetreiber eine andere Person sein als Sie selbst.).

## Schritt 3 Sie registrieren den Stromspeicher.

Im Webportal werden Ihnen diese Schritte ebenfalls erklärt und Sie werden automatisch durch diese Schritte geleitet. Zu allen Feldern werden Erklärungen angezeigt.

Bei der **Registrierung des Stromspeichers** (Schritt 3) sind eine Reihe von Daten einzutragen:

- Sie wählen aus, was für eine Anlage Sie registrieren wollen (Stromspeicher) und Sie geben dem Stromspeicher einen frei wählbaren "Anzeige-Namen".
- Sie tragen das Inbetriebnahmedatum ein und geben den Standort der Anlage an.
- Sie tragen die technischen Daten des Stromspeichers ein. Die erforderlichen Angaben finden Sie in der Regel in den folgenden Unterlagen:
	- Technisches Datenblatt des Stromspeichers
	- Inbetriebnahme-Protokoll
	- Rechnung des Installateurs
	- Netzanschlussvertrag oder Einspeisevertrag des Netzbetreibers
	- Typenschild des Stromspeichers
- Sie wählen den Anschluss-Netzbetreiber aus. Den Namen des Netzbetreibers entnehmen Sie dem Netzanschlussvertrag, dem Einspeisevertrag oder der letzten Jahresabrechnung zu Ihrer Anlage. Hinweis für Fortgeschrittene: An welches Netz die Einheit angeschlossen sein dürfte, können Sie durch eine Suche im MaStR ermitteln. Filtern Sie in der öffentlichen Ansicht dafür nach Einheiten, die im gleichen PLZ-Gebiet oder Gemeindeschlüssel angeschlossen sind und bei denen die Angabe des Netzbetreibers "nicht leer" ist.

Zum Abschluss der Registrierung können Sie eine Registrierungsbestätigung herunterladen.

**Hinweis:** Regelmäßig werden Stromspeicher gemeinsam mit einer anderen Stromerzeugungsanlage betrieben. Diese Erzeugungsanlagen sind ebenfalls im MaStR zu registrieren. Verwenden Sie dafür ggf. die folgende Schaltfläche: + Einheit erfassen

**ACHTUNG:** Wenn Stromspeicher nicht registriert wurden, kann es auch bei der Solaranlage zu Kürzungen von EEG-Förderzahlungen kommen**.**